## Registro de Projetos de Extensão no SIG

(o registro só pode ser realizado por servidores da UFLA – Técnicos e Professores)

1 – Faça Login no SIG através do Endereço[: https://sig.ufla.br/modulos/login/index.php](https://sig.ufla.br/modulos/login/index.php)

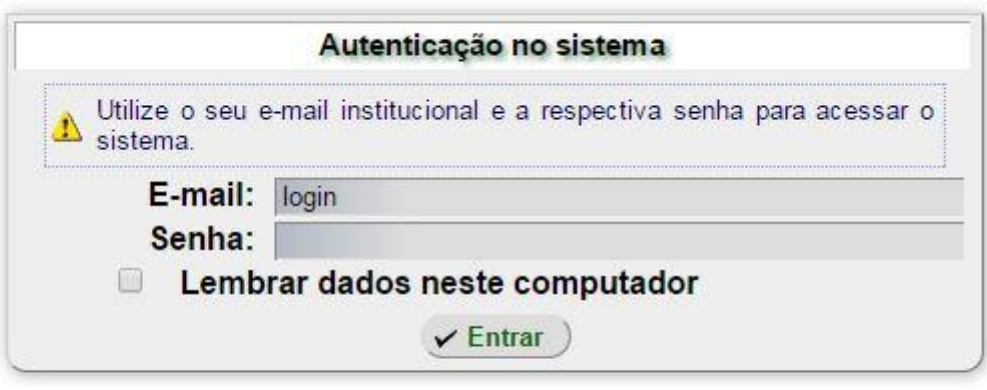

Esqueci minha senha

2 – Na barra de Menus do lado esquerdo, acesse a opção "Projetos de Extensão"

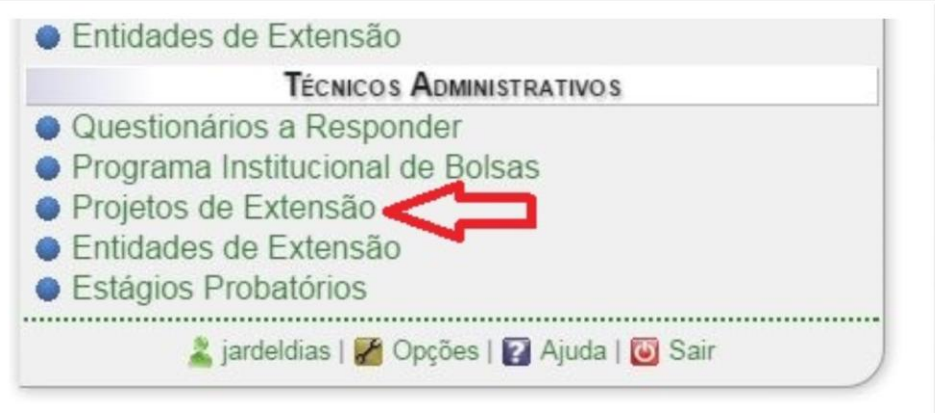

3 – Na tela à direita, escolha a opção "Cadastrar Projeto de Extensão"

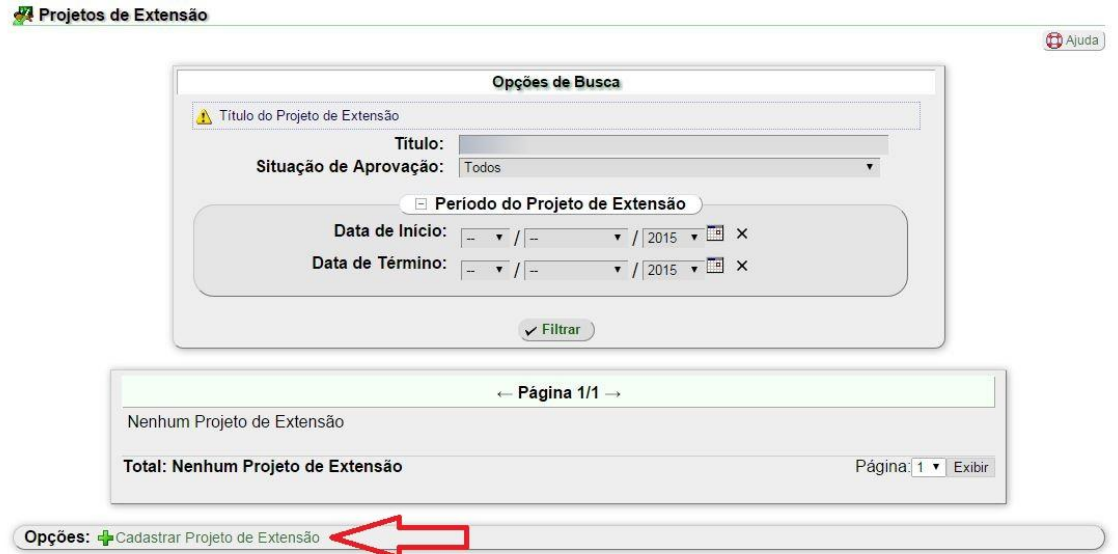

- 4 Após preencher as informações do Formulário, clique em "Cadastrar"
- 5 Na tela seguinte, clique em "Voltar para projetos de extensão"

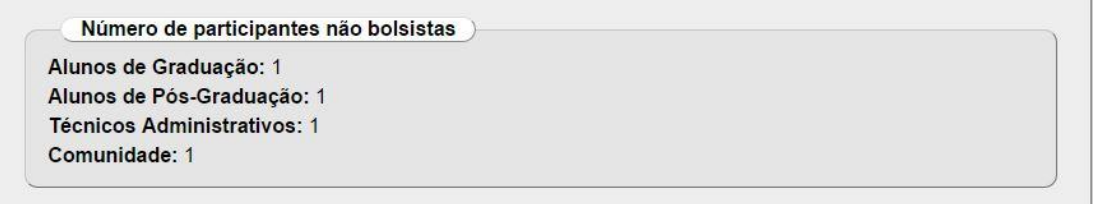

outro Projeto de Extensão

Voltar para "Projetos de Extensão"

6 – Junto ao nome do projeto clique no ícone "V" (verde) para enviar para a aprovação da Chefia do Departamento

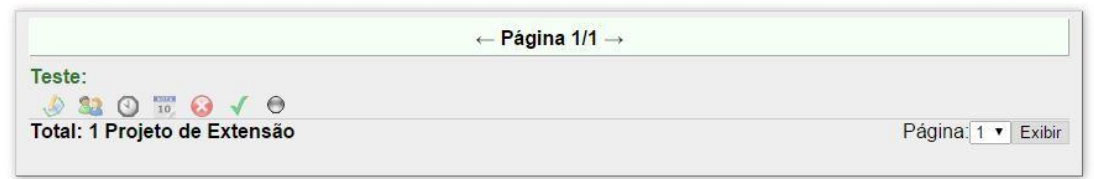

- Após a aprovação da Chefia do Departamento, o projeto será submetido para análise e aprovação pela PROEC.
- Após a aprovação, alunos de graduação poderão ser incluídos como voluntários. Para cadastrá-los, é necessário que o coordenador encaminhe seus nomes completos e respectivos números de matrícula para o e-mai[l extensao@proec.ufla.br](mailto:extensao@proec.ufla.br)

 Docentes, técnicos, alunos de pós-graduação e participantes externos poderão ser cadastrados pelo próprio coordenador (acessando a equipe no ícone <sup>32</sup>[\)](https://sig.ufla.br/modulos/projetos_extensao/servidores/equipe/index.php?op=equipe&cod_projeto_extensao=108):

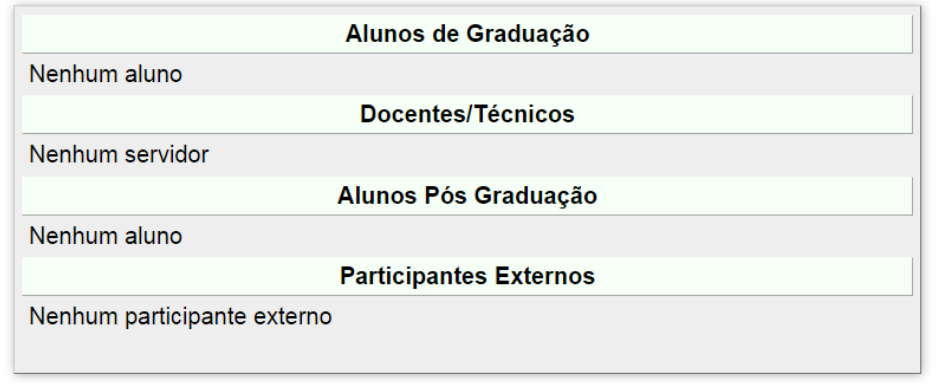

Opções: - Incluir Servidor na Equipe | - Incluir Aluno de Pós Graduação na Equipe | - Incluir Participante Externo